**INSTRUCTIVO**

# **ACTUALIZACIÓN INTERFACES DE FACTURA ELECTRÓNICA EN LIBERTYA ERP**

*VERSIÓN 1* 14/10/2016

## **1 Pre-requisitos**

Se requiere para la ejecución de este instructivo:

- Tener una implementación de Libertya ERP en funcionamiento.
- Tener funcionando una instancia de la interfaz con los WebServices de AFIP **PyAfipWs** (provista con Libertya hasta el momento)

# **2 Introducción**

A partir del 01/11/2016 se renovarán los certificados SSL utilizados por los Webservices de AFIP. Los nuevos certificados utilizarán el algoritmo de encripción SHA-2.

Para garantizar que la interfaz PyAfipWs pueda interactuar correctamente luego del cambio de certificados, es necesario actualizar a la última versión publicada hasta el momento:

- $\Box$  wsaa v. 2.11b
- $\Box$  wsfev1 v 1.18

Esta actualización de versión implica además la actualización de todo el software de base necesario para el funcionamiento de la interfaz. En este instructivo se detallan los pasos para dicha actualización.

**Importante**: no es necesario actualizar los certificados generados para entornos productivos. Los mismos no varían.

Es la AFIP quién modifica sus propios certificados, los cuales utiliza para operar en forma segura a través de sus servicios web (https).

## **3 Archivos de interfaces con la AFIP**

PyAfipWs es un proyecto de software libre que brinda interfaces, herramientas y aplicativos multiplataforma programados en Python para acceder a los servicios webs principalmente de factura electronica (entre otros) de la AFIP.

La versión actualizada del código fuente PyAfipWs puede descargarse desde aquí [pyafipws.zip.](http://sursoftware.com.ar/fe/v1.18/pyafipws.zip) Puede encontrase también en el código fuente de Libertya ERP.

Para evitar tener que modificar la parametrización de facturación electrónica en Libertya, se sugiere ejecutar el siguiente procedimiento en cada equipo desde el cual se emitan facturas electrónicas:

- 1 . Renombrar la carpeta anterior de la interfaz PyAfipWs. (Por ejemplo "c:\pyafipws" por "c:\pyafipws-backup")
- $\leq$  Descomprimir el archivo descargado con la nueva versión en la misma ruta donde se encontraba la interfaz anterior (siguiente con el ejemplo, descomprimir en "c:\pyafipws")
- $=$ . Copiar desde la carpeta renombrada ("c:\pyafipws-backup") los archivos .crt y .key de los certificados.
- 4. Editar el archivo "properties.ini" en la carpeta original ("c:\pyafipws") e ingresar los nombres correctos del certificado, la llave y el CUIT de la empresa.
- 5 . Editar el archivo *run.bat* (run.sh en linux) y asegurarse que la ruta en la primer linea es la que corresponde.

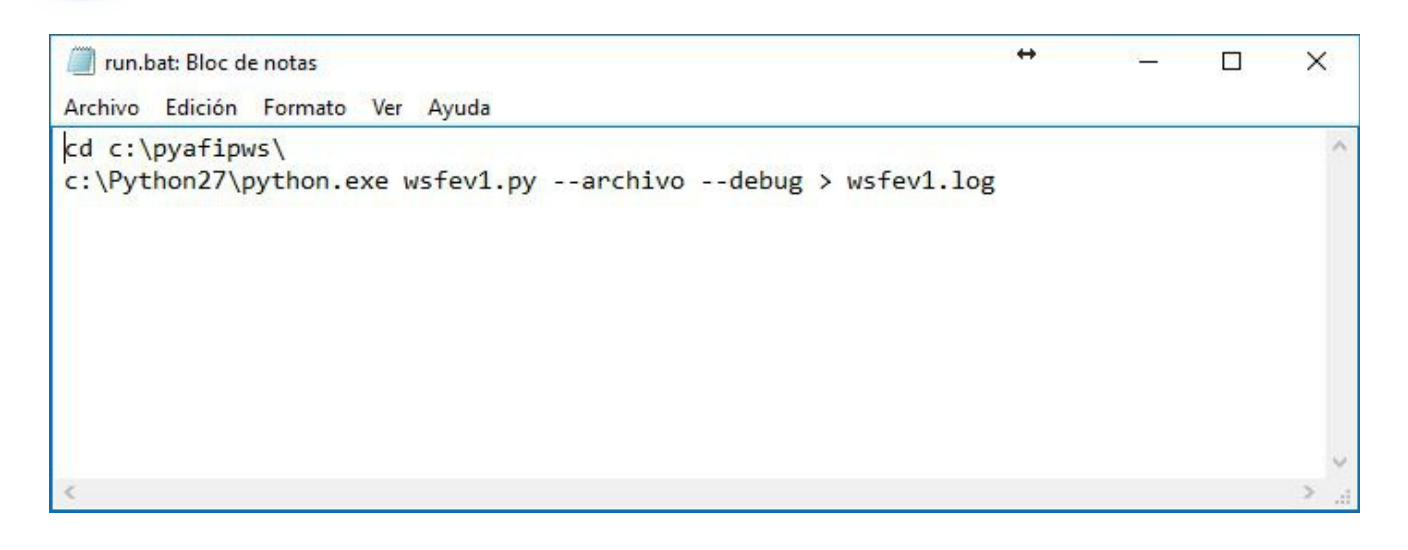

## **4 Actualización de Python en cada PC donde se facture**

La nueva versión de la interfaz PyAfipWs requiere nuevas versiones de Python y todos los módulos involucrados. *Para la instalación de estas nuevas versiones no es necesario desinstalar versiones anteriores*.

La guía para la instalación del software requerido para hacer funcionar la nueva interfaz PyAfipWs desde el código fuente puede consultarse en el siguiente [link.](https://github.com/reingart/pyafipws/wiki/InstalacionCodigoFuente#windows)

Además existe un video explicativo referenciando a dicha quía que puede visualizarse [aquí.](https://www.youtube.com/watch?v=QLy2XhL0f5M)

**Importante**: En ambos casos, el archivo pyafipws.zip no debe descargarse del repositorio del proyecto sino que debe utilizarse la versión customizada para Libertya tal lo indicado en el punto anterior.

En el caso de los certificados, no es necesario descargar el archivo "reingart.zip" (es un certificado de homologación del autor del video).

## **5 Generación de certificados**

No se detalla en este instructivo la generación de certificados ya que supone que los mismos ya fueron generados.

Si se considera importante aclarar que *para la realización de pruebas en ambientes de homologación* la AFIP puso en marcha un servicio con clave fiscal denominado "WSASS - Autogestión Certificados Homologación", el cual debe utilizarse para generar los certificados de pruebas. En la sección "Introducción" se detallan los pasos para generarlos.

Las URL de los ambientes de pruebas también fueron modificadas en relación a la versión anterior:

- URL\_WSAA=https://wsaahomo.afip.gov.ar/ws/services/LoginCms?wsdl
- URL\_WSFE=https://wswhomo.afip.gov.ar/wsfev1/service.asmx?WSDL

## **6 Prueba de Acceso al Web Service**

Si la instalación y configuración fue correcta, ejecutando lo siguiente:

cd c:\pyafipws\

c:\Python27\python.exe wsaa.py

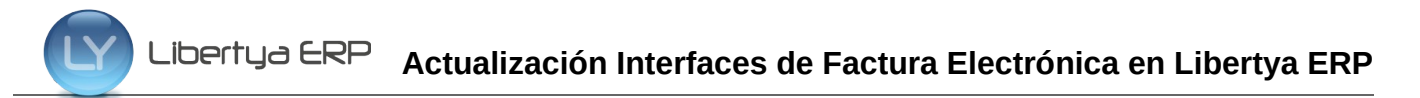

Deberá obtener un resultado similar a este.

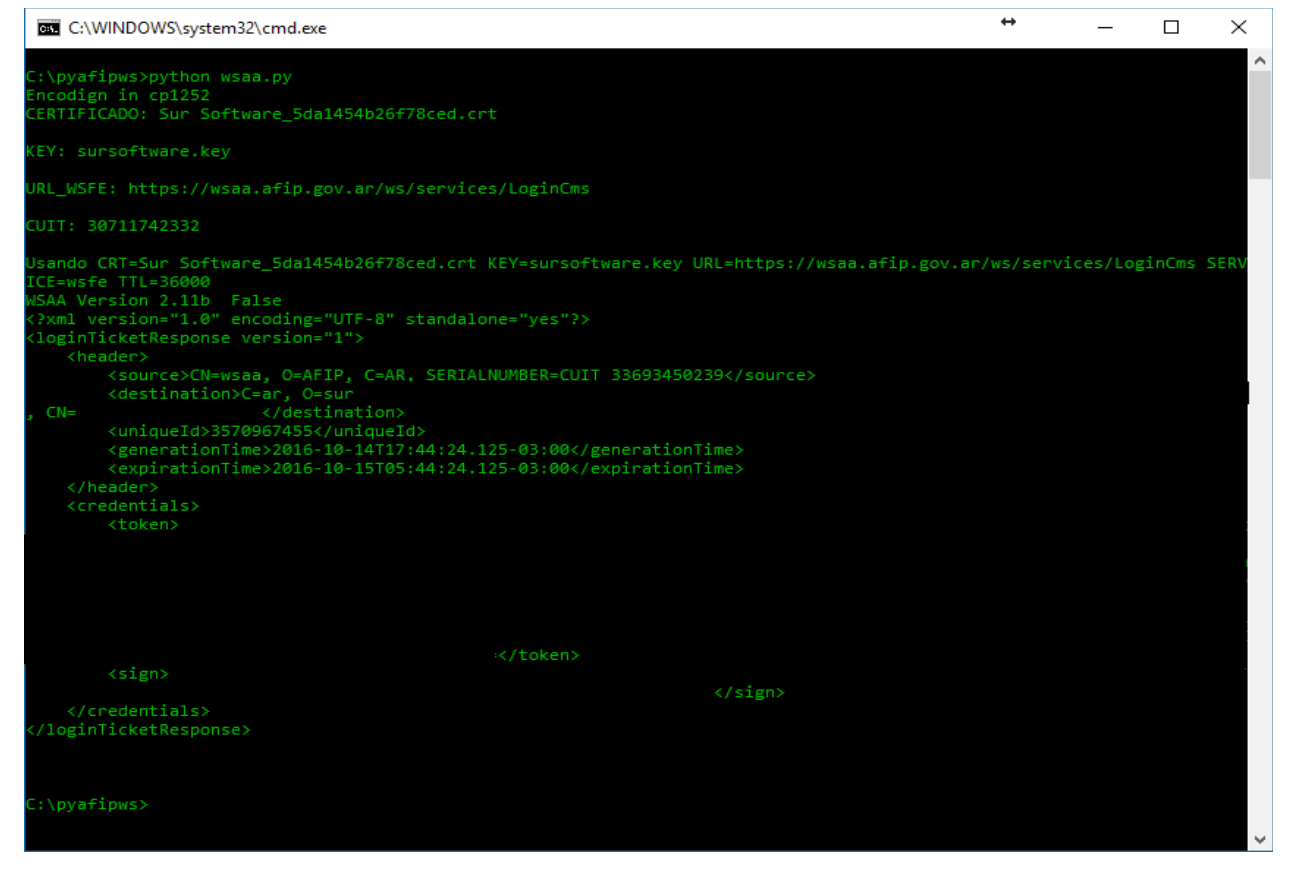

# **7 Emitir factura electrónica**

Una vez ejecutados todos los pasos anteriores ingresar a Libertya y completar una factura. El sistema debería funcionar exactamente igual que con la interfaz anterior.

Si el servicio no devuelve ningún mensaje de error se visualizará el campo CAE (Código de Autorización Electrónico) en la ventana de Facturas indicando que la factura electrónica quedó correctamente registrada en la AFIP.

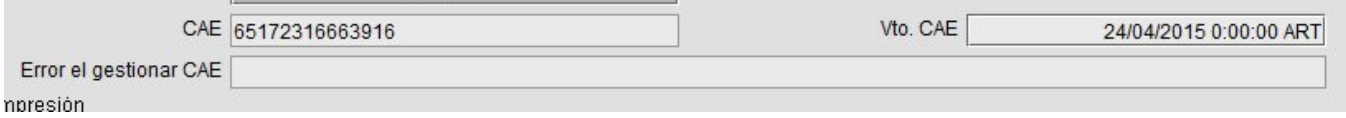

En caso que los mensajes de error no sean claros, ver el contenido del archivo *xmlresponse.xml*, y buscar en los tags <errors>.

En ambientes de homologación puede probarse el funcionamiento del mismo modo, generando una factura con Libertya, excepto que el CAE retornado no es permanente y no se registra ningún documento en AFIP.

Con el archivo *entrada.txt* generado puede testearse manualmente con el siguiente comando:

python wsfev1.py --archivo –debug